### PROCEDURA PER ACCEDERE AL SERVIZIO "PAGO IN RETE" PER IL VERSAMENTO DI: ASSICURAZIONE, QUOTA DIARIO, CONTRIBUTO VOLONTARIO

#### ACCEDERE A: HTTPS://WWW.ISTRUZIONE.IT/PAGOINRETE/

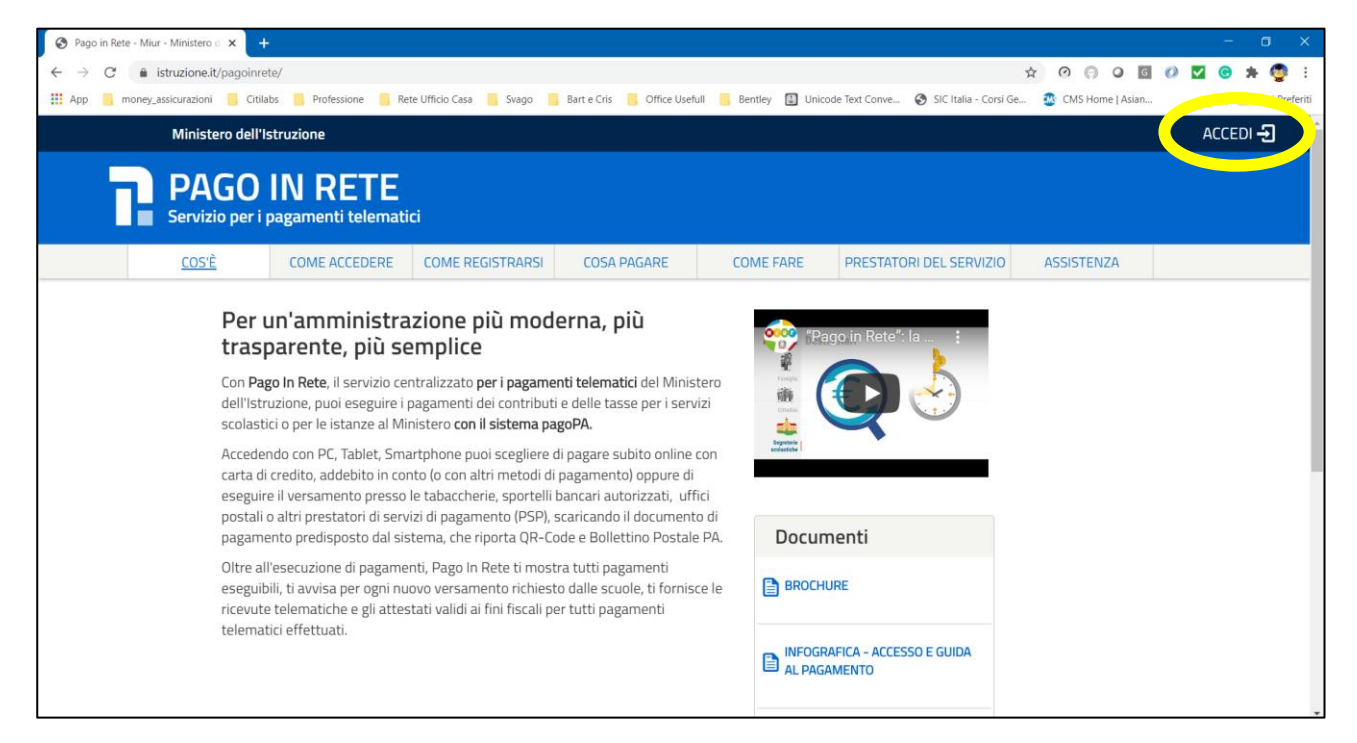

#### **CLICK SU ACCEDI**

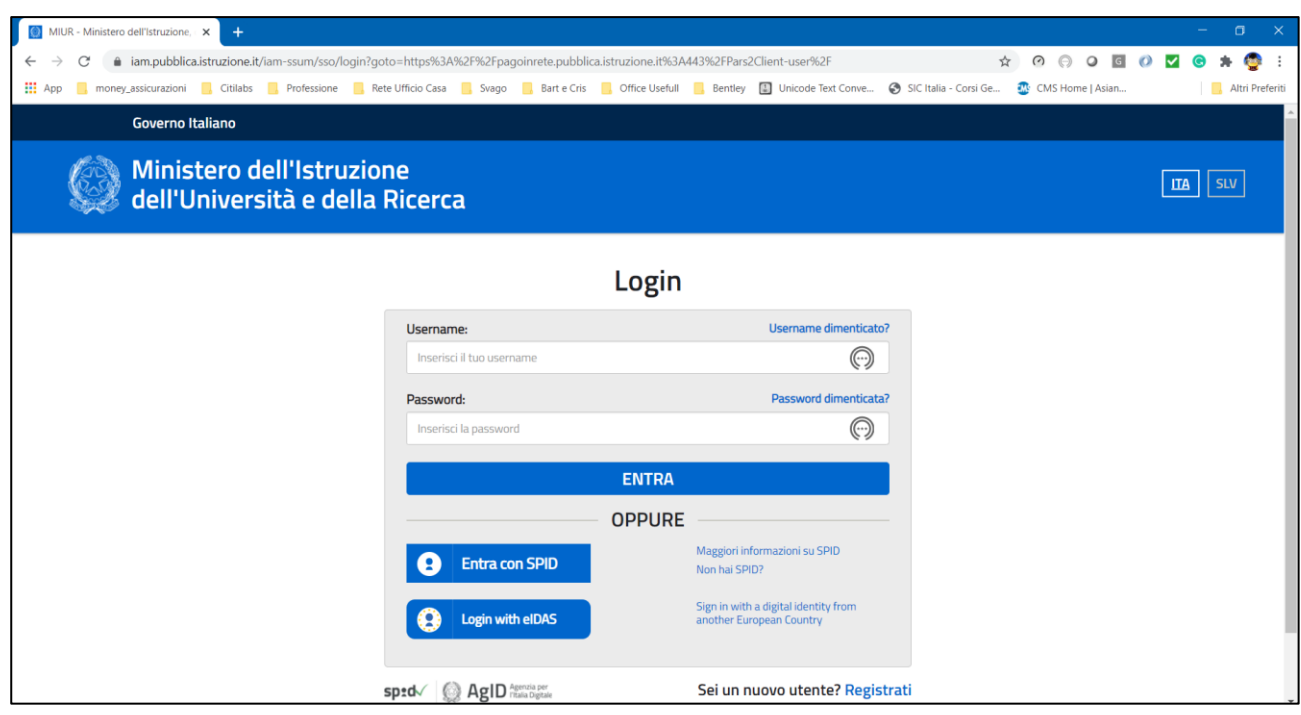

PER PROSEGUIRE È POSSIBILE:

- **ACCEDERE CON SPID**
- **REGISTRARSI**  $\sim$

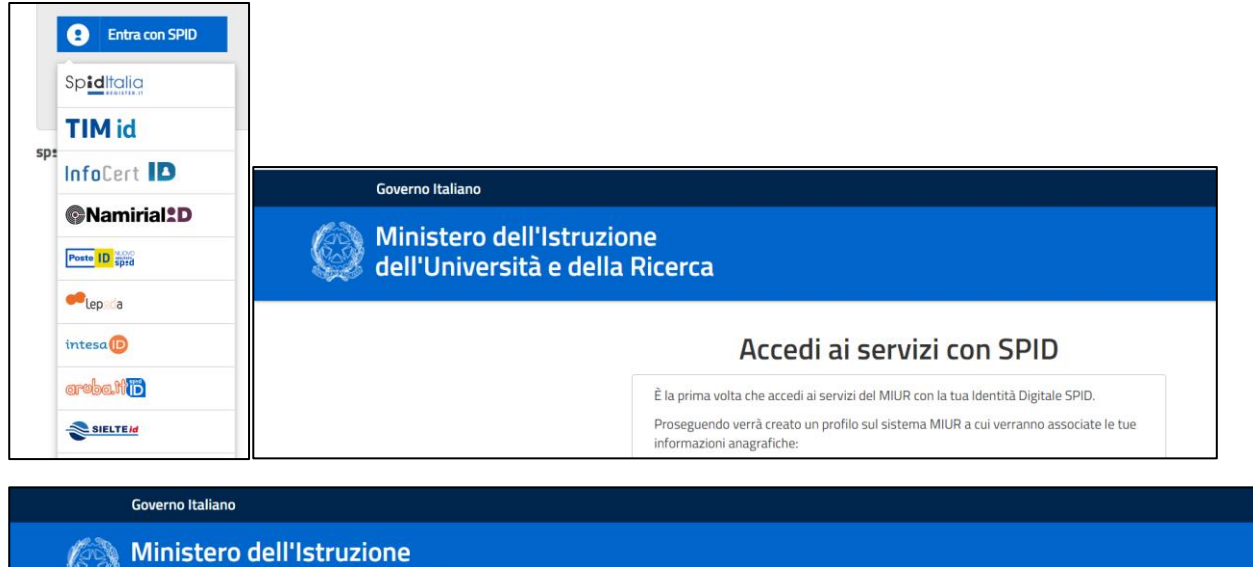

dell'Università e della Ricerca

### Accedi ai servizi con SPID

 $\oslash$  Registrazione completata con successo! Ora puoi utilizzare la tua Identità Digitale SPID per accedere ai servizi del MIUR.

**CONTINUA LA NAVIGAZIONE** 

UNA VOLTA REGISTRATI SI VIENE REINDIRIZZATI AL SISTEMA DI PAGAMENTO

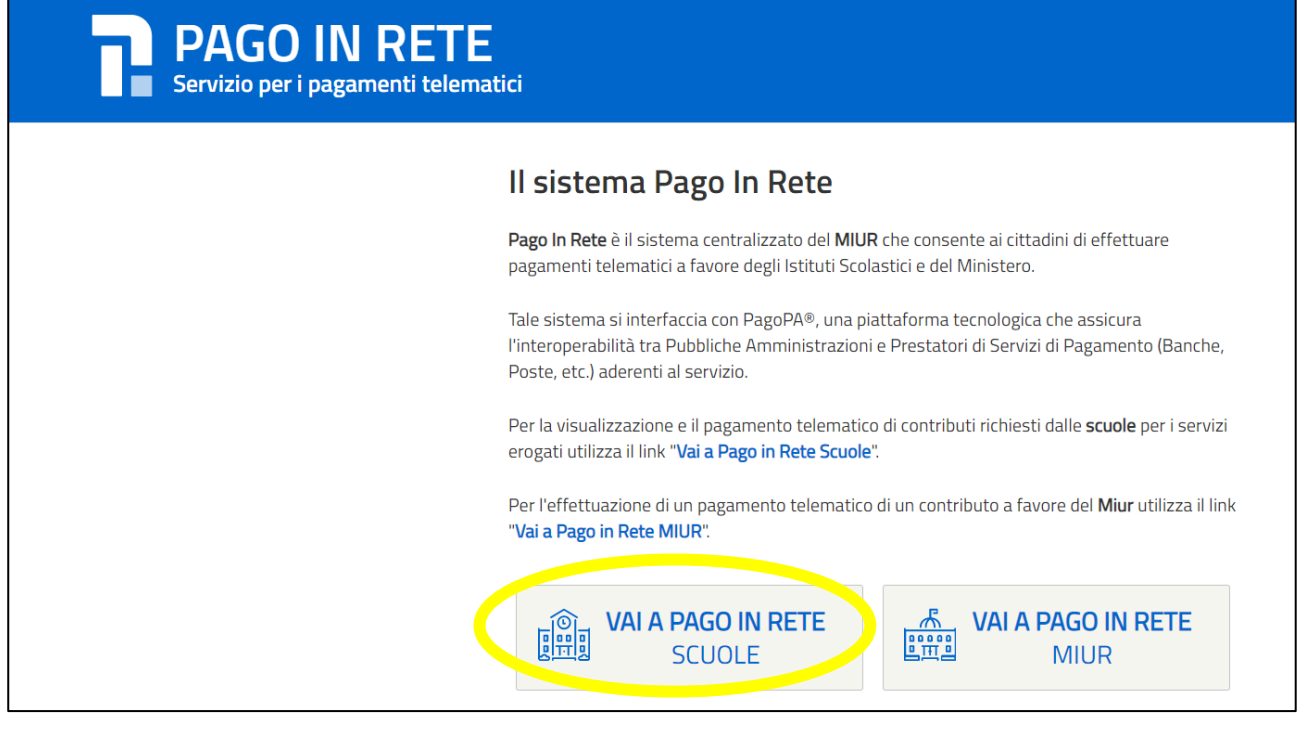

SELEZIONARE PAGO IN RETE SCUOLE

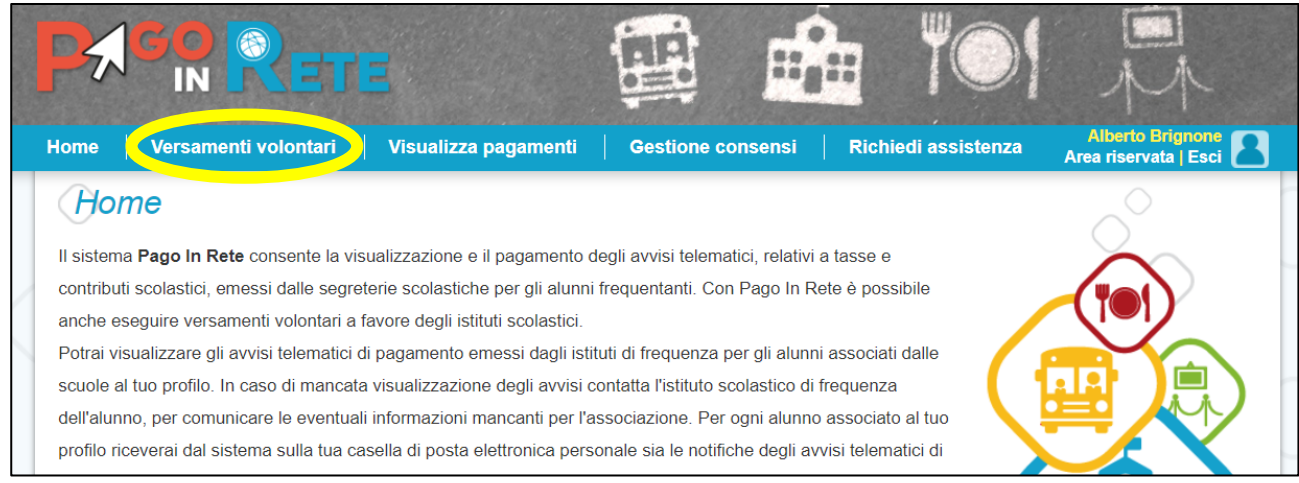

# SELEZIONARE VERSAMENTI VOLONTARI ED ATTIVARE LA RICERCA DELLA SCUOLA

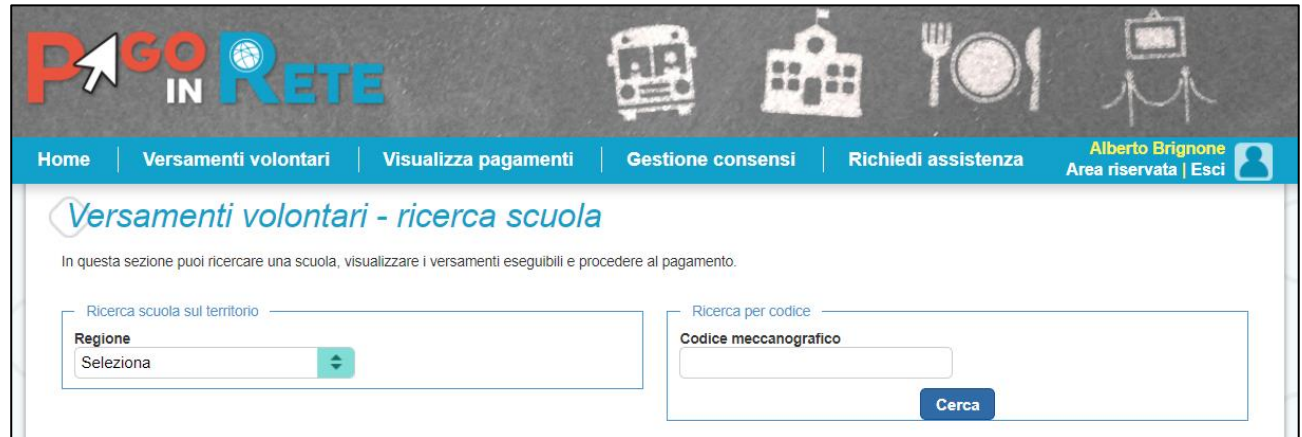

# PER SELEZIONARE LA SCUOLA IC T. CROCI, È POSSIBILE FARE UNA RICERCA "GEOGRAFICA" O USARE DIRETTAMENTE IL CODICE MECCANOGRAFICO MIIC8FJ00V

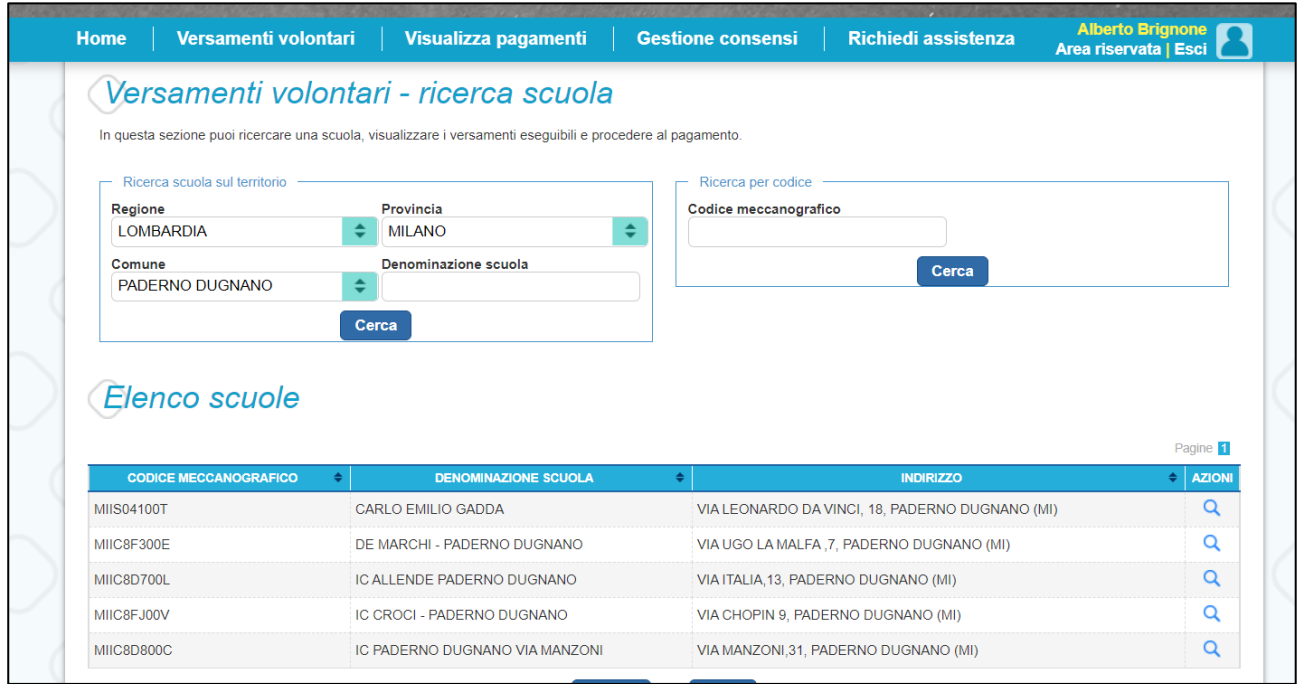

SONO PRESENTI 7 VOCI DISTINTE DA SELEZIONARE A SECONDA DELLA SCUOLA FREQUENTATA:

- INFANZIA: ASSICURAZIONE E CONTRIBUTO VOLONTARIO
- PRIMARIA: ASSICURAZIONE, DIARIO E CONTRIBUTO VOLONTARIO
- SECONDARIA: ASSICURAZIONE, DIARIO E CONTRIBUTO VOLONTARIO
- **SPESA CUMULATA PER INFANZIA (€ 20,00)**
- **SPESA CUMULATA PER PRIMARIA E SECONDARIA (€ 25,00)**

#### **SI PREGA DI USARE UNICAMENTE LE ULTIME DUE VOCI!**

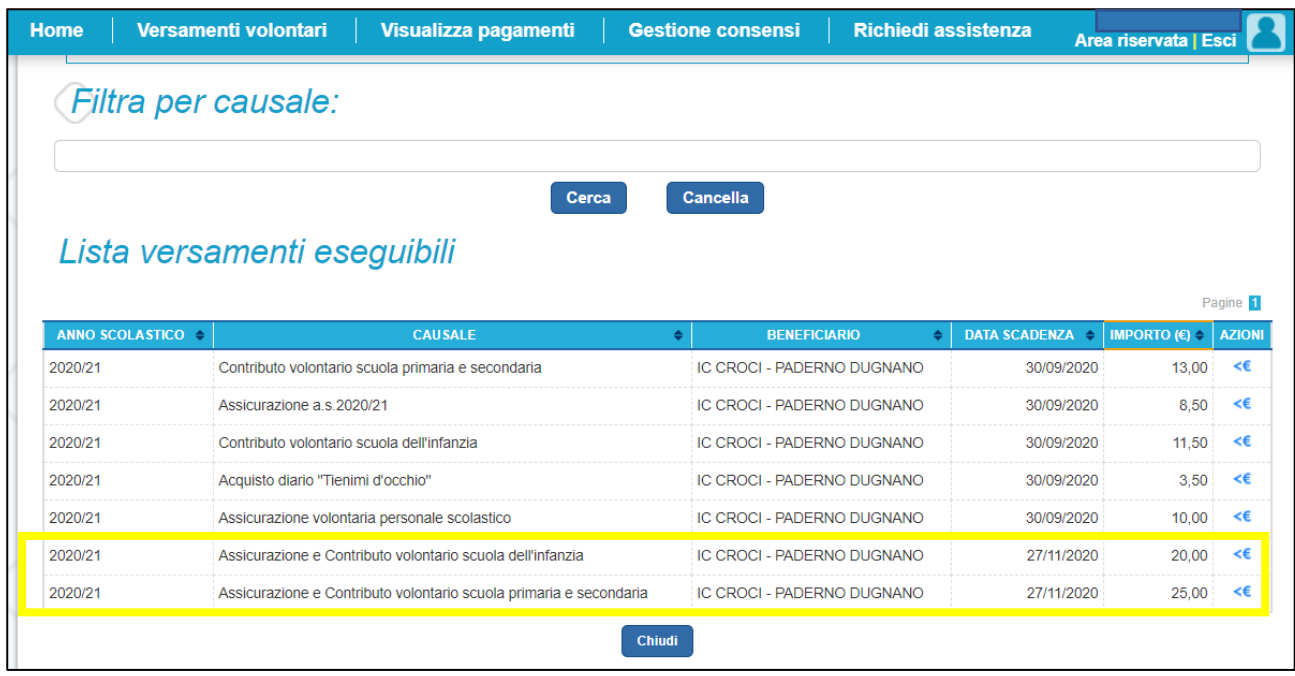

**ATTENZIONE**: L'IMPORTO INDICATO È DA CONSIDERARSI COME "SUGGERITO" ED È MODIFICABILE. IMPORTO MINIMO COMUNQUE € 12 (ASSICURAZIONE + DIARIO), L'IMPORTO ECCEDENTE È IL "CONTRIBUTO VOLONTARIO", FONDAMENTALE PER IL FUNZIONAMENTO DELLA SCUOLA.

**ATTENZIONE**: È NECESSARIO SPECIFICARE **I DATI DELL'ALUNNO/ALUNNA** (NON DI CHI EFFETTUA IL PAGAMENTO):

- CODICE FISCALE;
- NOME;
- COGNOME;

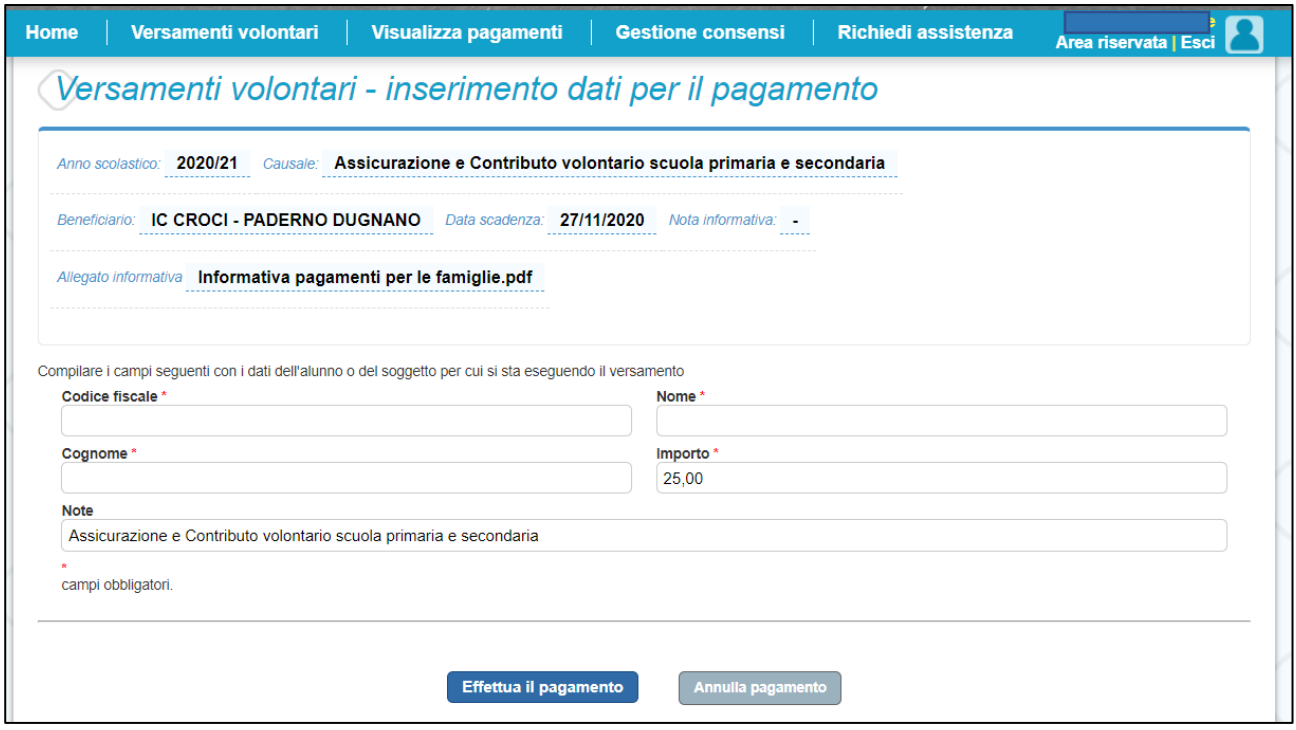

UNA VOLTA SPECIFICATI I DATI È POSSIBILE PROCEDERE CON IL PAGAMENTO E SCEGLIERE LA MODALITÀ CHE SI PREFERISCE

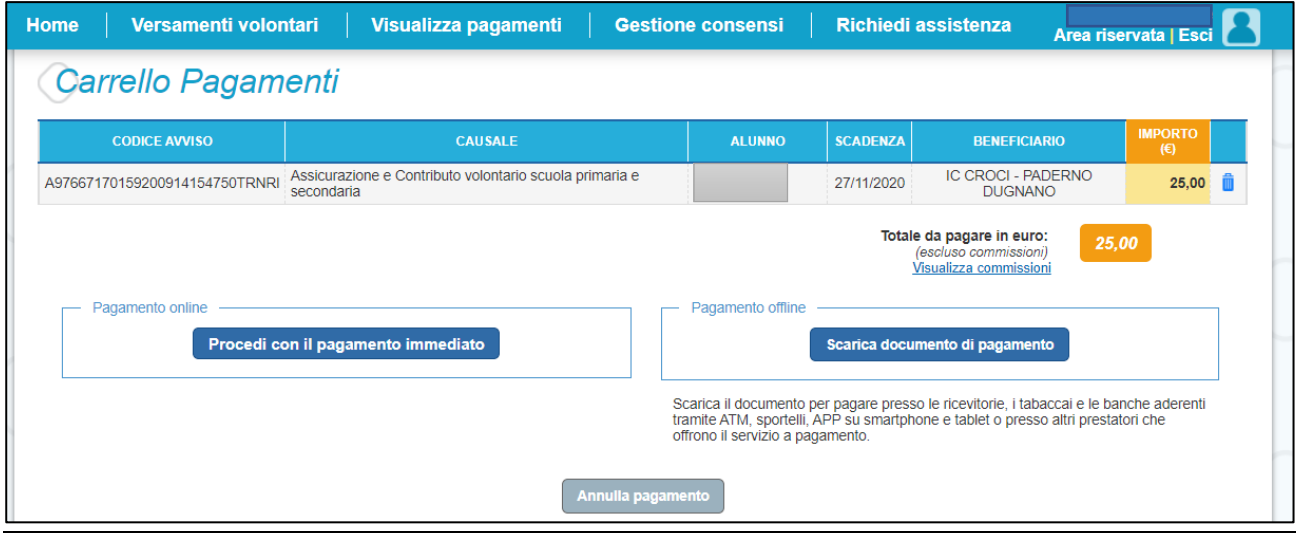

ATTENZIONE: A SECONDA DELLA MODALITÀ DI PAGAMENTO SCELTA, IL SISTEMA POTRÀ APPLICARE DELLE COMMISSIONI. QUESTO **NON DIPENDE** DALLA SCUOLA, MA DA "PAGO IN RETE".

PER PAGARE È POSSIBILE SCEGLIERE DUE OPZIONI:

**1. PROCEDI CON PAGAMENTO IMMEDIATO:** CARTA DI CREDITO, PAYPAL, STAISPAY, SITI DELLE BANCHE;

**2. SCARICA DOCUMENTO DI PAGAMENTO:** GENERAZIONE DI UN MODOLO DI "AVVISO DI PAGAMENTO" CHE PERMETTE DI PAGARE TRAMITE SERVIZI DI HOME BANKING, O SUL TERRITORIO (UFFICI POSTALI, IN BANCA, IN RICEVITORIA, DAL TABACCAIO, AL BANCOMAT, AL SUPERMERCATO. SARÀ POSSIBILE PAGARE IN CONTANTI, CON CARTE O CONTO CORRENTE);

### NEL PRIMO CASO SI DOVRA' PROCEDERE CON UN NUOVO ACCESSO SPID AL SISTEMA "PAGO PA"

pagoPA - Informativa sulla privacy INFORMATIVA SUL TRATTAMENTO DEL **DATI PERSONALI** 

ai sensi degli artt. 13-14 del Regolamento (UE) 2016/679

Questa informativa privacy descrive come vengono trattati i dati personali di coloro che approdano al sito wisp2.pagopa.gov.it/ (il "Sito") per effettuare un pagamento tramite pagoPA. Il Sito ti permette (i) di essere avvisato ner email in merito alle transazioni che effettuerai sul sistema pagoPA e, se deciderai di registrarti a pagoPA, (ii) di effettuare la registrazione a pagoPA, (iii) di memorizzare alcune modalità di pagamento, (iv) di visualizzare lo storico delle tue transazioni, nonche' (v) di recuperare la password e/o codice segreto da te scelti al momento della registrazione (di seguito il "Servizio").

accetto la privacy policy

Continua

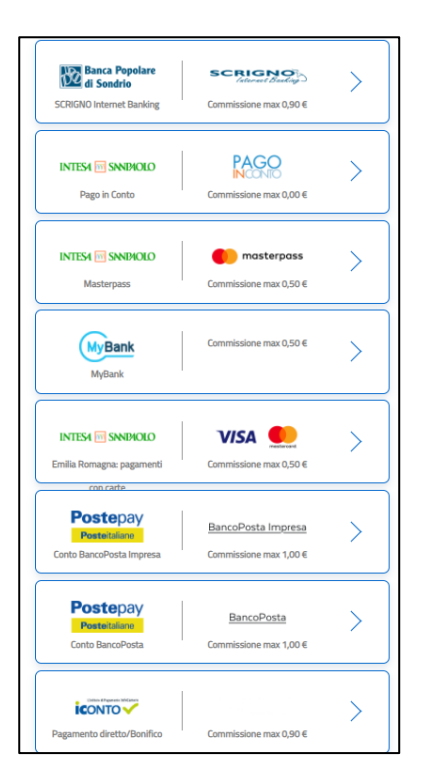

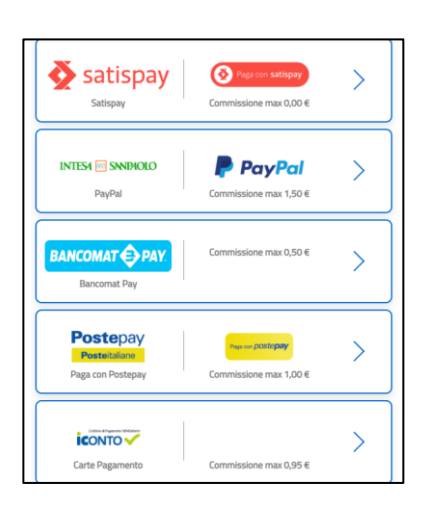

SI ACCETTA L'INFORMATIVA SUL TRATTAMENTO DEI DATI PERSONALI E SI SCEGLIE IL METODO DI PAGAMENTO (CARTA DI CREDITO, CONTO CORRENTE, ALTRI METODI DI PAGAMENTO). A SECONDA DEL METODO SCELTO VARIANO LE COMMISSIONI (IN ALCUNI CASI NON VI SONO COMMISSIONI).

# NEL SECONDO CASO VIENE GENERATO UN "AVVISO DI PAGAMENTO" (ESEMPIO DI "AVVISO DI PAGAMENTO")

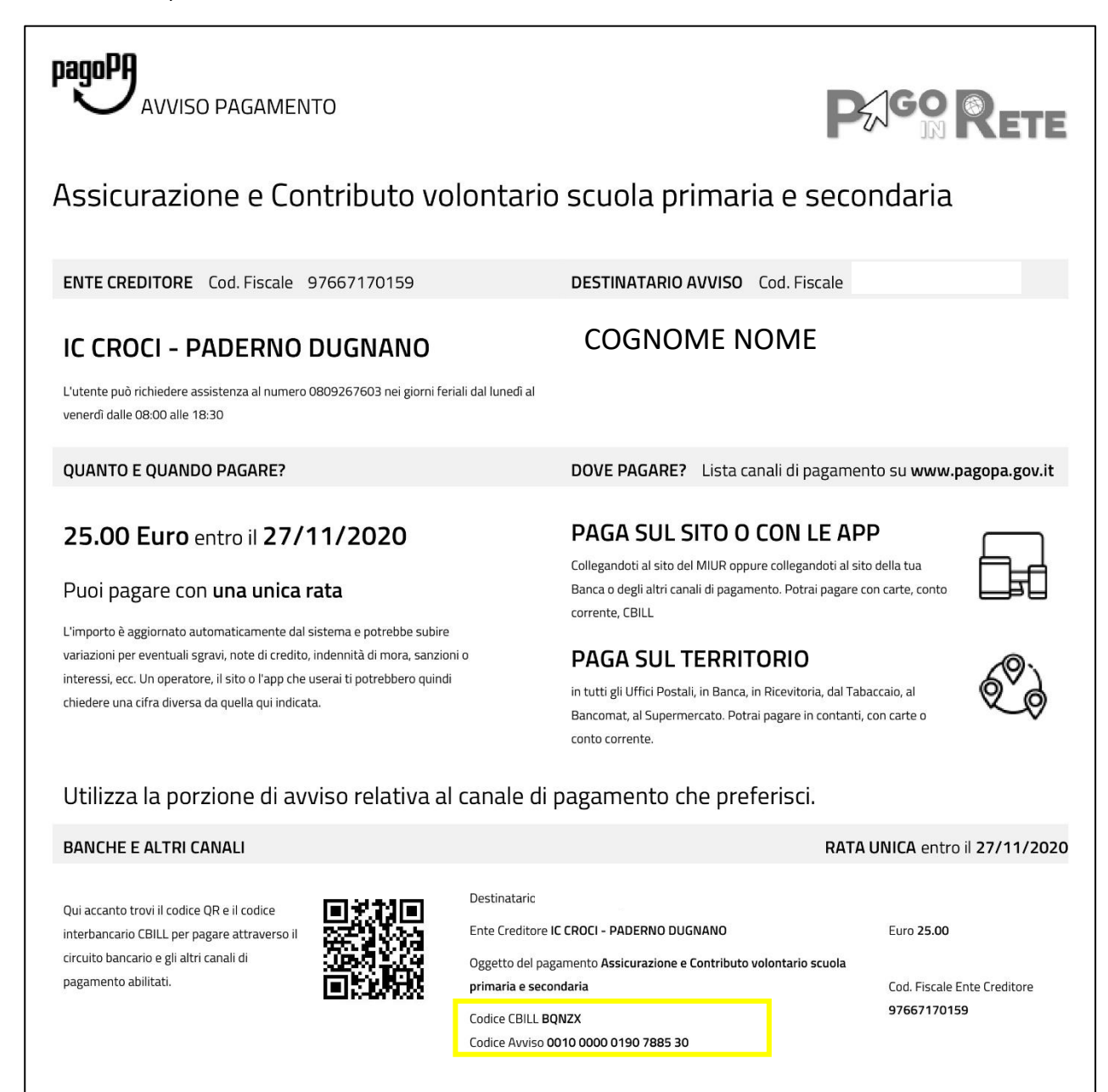

### PROCEDENDO CON QUESTO METODO, I DATI IMPORTANTI SONO:

- CODICE QBILL BQNZX (SPECIFICO DELLA SCUOLA)
- CODICE AVVISO (NELL'ESEMPIO 0010 0000 0190 7885 30)